**Kom i gang**

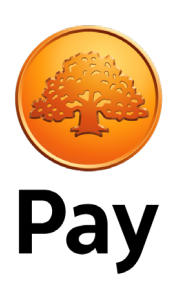

# **Installer din PAX A920 Pro**

## **Velkommen til din nye terminal!**

Her finner du instruksjoner på hvordan komme i gang med din PAX A920 Pro. Behøver du mer hjelp? Du når oss alle dager på **swedbankpay.no/support**.

# **Koble til et WiFi-nettverk**

For å koble enheten til et trådløst nettverk, trykk på de tre strekene øverst oppe til høyre på skjermen, og velg "WiFi-Settings" (Bilde 1). Enheten kommer til å gå til innstillinger for WiFi.

Enheten kommer automatisk å søke og vise tilgjengelige WiFi-nettverk. Koble til ditt nettverk, og trykk på pilen lengst nederst til venstre på skjermen for å gå tilbake (Bilde 2).

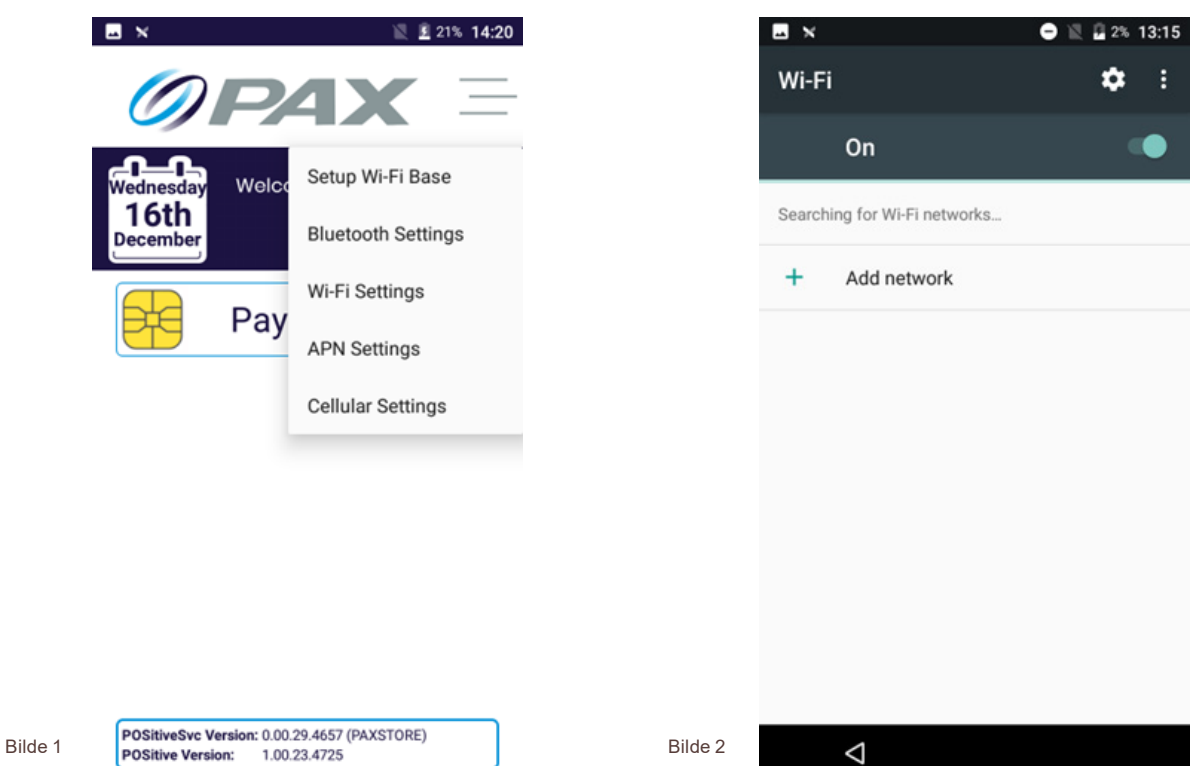

## **Bruk av betalingsappen POSitive**

Når du er koblet til, velg «Payments» fra startskjermen. Når appen har lastet ferdig, ber den om innloggningsinformasjon (Bilde 3). Som standard er både brukernavnet og passordet 1234 for administrasjon innlogging. Når du er logget inn, får du beskjed om å lage deg ett nytt passord for administrasjonskontoen. For mer informasjon om håndtering av brukere, se punkt 2.9.

Når du er innlogget kommer du til hovedmenyen i betalingsappen POSitive (Bilde 4)

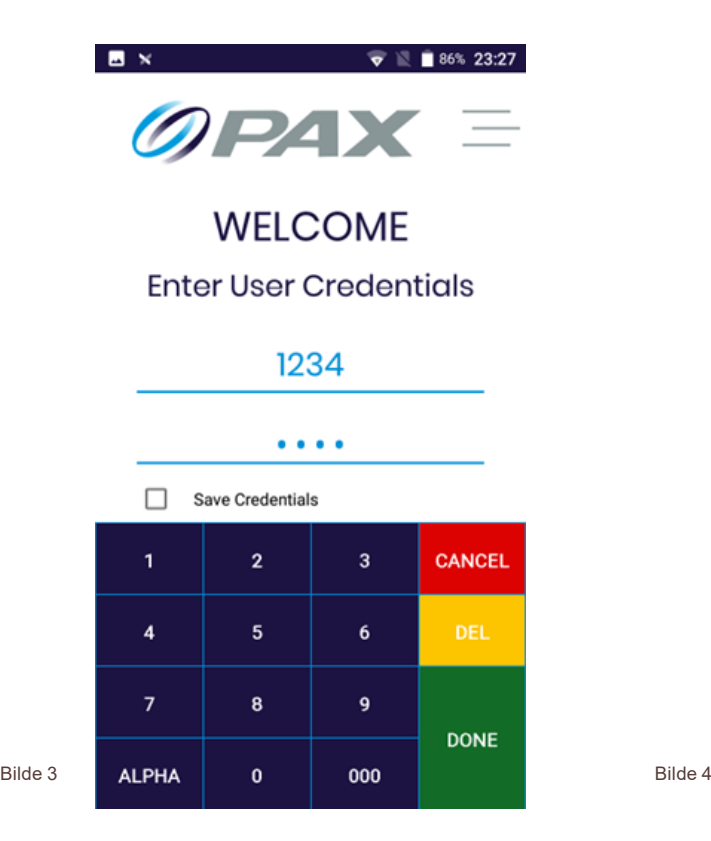

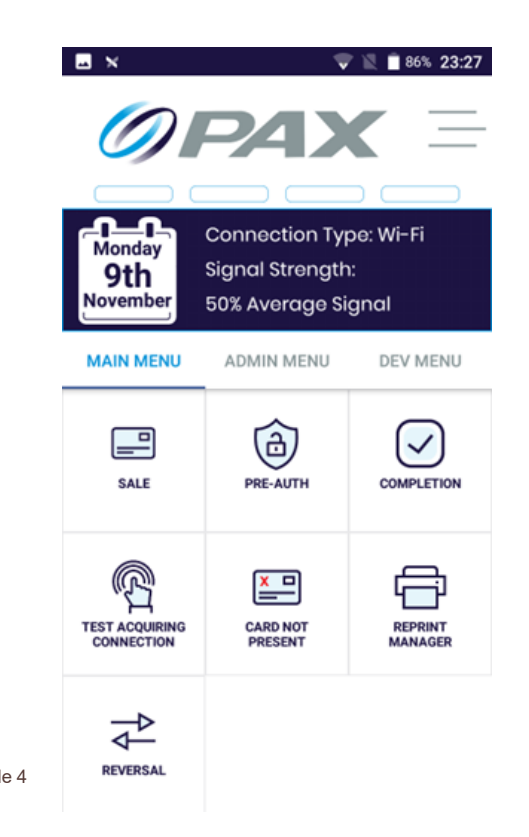

Hovedmenyen (Bilde 4) er hjemskjermen for appen POSitive, og vi kommer til å referere til denne flere ganger i brukerguiden.

### **Funsjoner i POSitive**

- **◊** Gjennomføre salg (med tips og cashback)
- **◊** Gjennomføre tilbakebetaling
- **◊** Gjennomføre salg uten kort
- **◊** Skrive ut kvittringskopier og se kvitteringen
- **◊** Teste forbindelsen til kortinnløseren

Fra hovedmenyen kan du: Fra administrasjon menyen kan du:

- **◊** Skrive ut informasjon om hardware og software
- **◊** Balanse med Z-rapport
- **◊** Generere X-rapporter
- **Skrive ut transaksjonshistorikk**
- **◊** Håntere brukerkontoen

## **Gjennomføre salg**

For å gjennomføre salg, velg "Sale" i hovedmenyen (Bilde 4).

Skriv inn salgsbeløp og velg "Done" (Bilde 5).

Du kommer til å bestemme om man skal Tap (Tæppe), Swipe (Dra) eller Insert (Sette inn) kortet, eller gjennomføre transaksjonen uten kort (Bilde 6).

Om kunden er i nærheten, be kunden gjøre følgende:

- **◊** Tæppe kortet på den kontaktløse leseren
- **◊** Dra kortet i magnetkortleseren
- **◊** Sette inn kortet i kortleseren

Om kunden ikke er i nærheten, velg "Card not present"-knappen:

- **◊** Skriv inn kortnummer og utløpsdato og velg "Done"
- **◊** Skriv inn sikkerhetskoden og velg "Done"

Om alle opplysningene stemmer, kommer terminalen til å behandle transaksjonen.

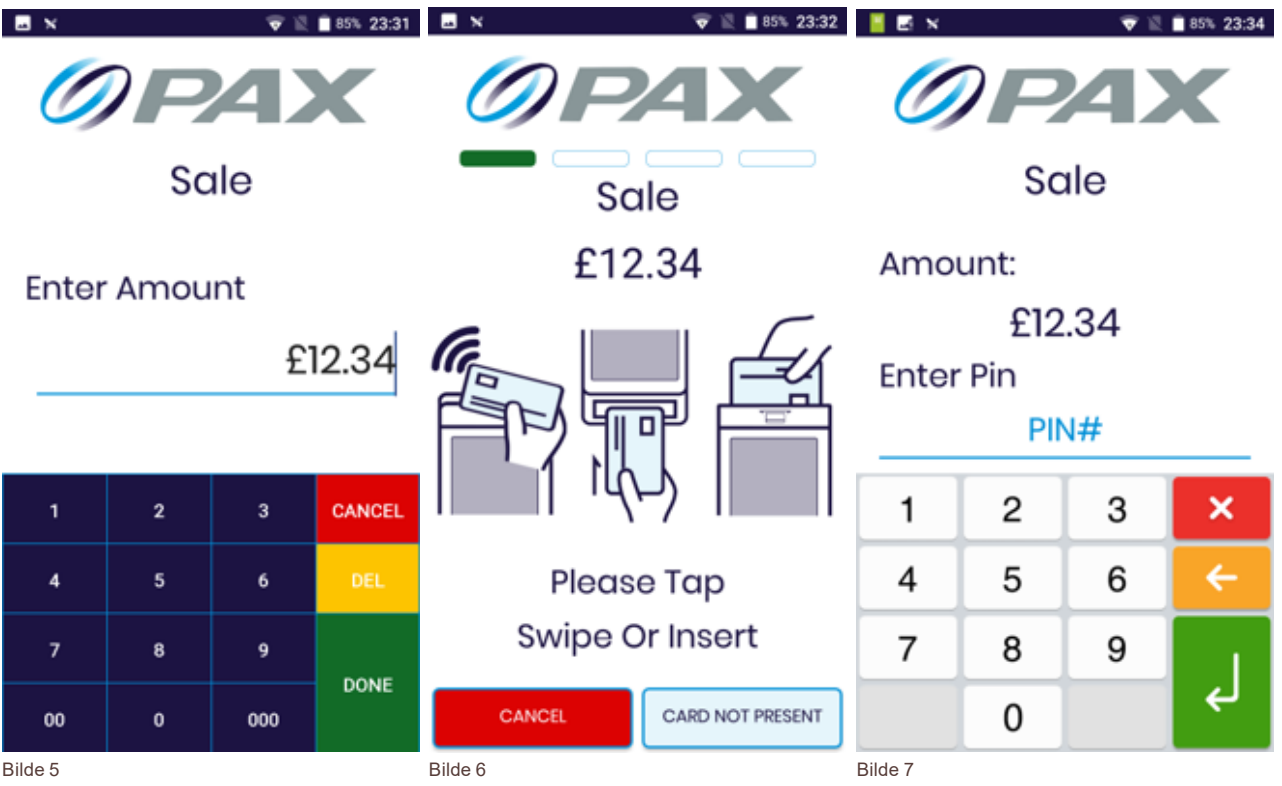

Hvis transaksjonen godkjennes, vises en grønn hake (Bilde 8). Hvis transaksjonen blir avvist, vises det et rødt kryss (Bilde 9).

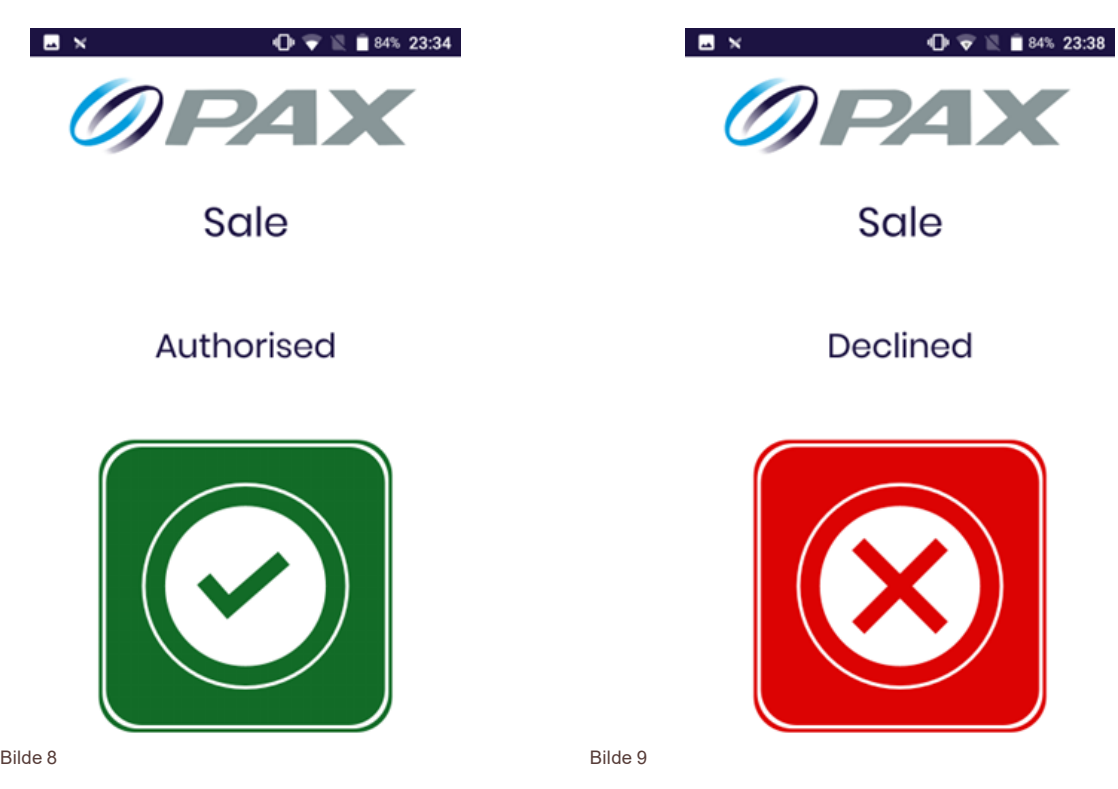

Salget er nå fullført, og appen returnerer til hovedmenyen.

#### **Gjenomføre salg med tips**

For å gjennomføre et salg med tips, velg "Sale" i hovedmenyen (Bilde 4). Legg inn salgsbeløpet og velg "Done" (Bilde 12). Om tips er aktivert kommer du å få spørsmål om du vil legge til tips (Bilde 10). Om du velger ja, får du spørsmål om tips-beløpet (Bilde 11). Når beløpet er lagt inn, velg "Accept".

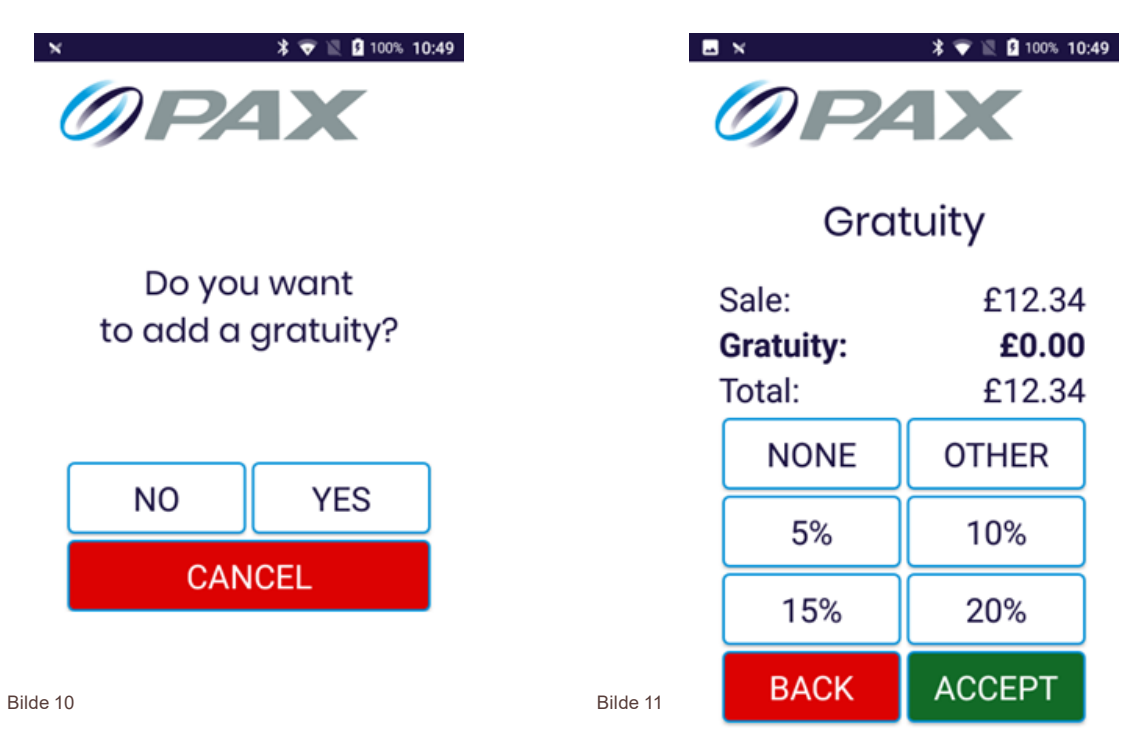

Du kommer til å bestemme om man skal Tap (Tæppe), Swipe (Dra) eller Insert (Sette inn) kortet, eller gjennomføre transaksjonen uten kort (Bilde 13).

Om kunden er i nærheten, be kunden gjøre følgende:

- **◊** Tæppe kortet på den kontaktløse leseren
- **◊** Dra kortet i magnetkortleseren
- **◊** Sette inn kortet i kortleseren

Om kunden ikke er i nærheten, velg "Card not present"-knappen:

- **◊** Skriv inn kortnummer og utløpsdato og velg "Done"
- **Skriv inn sikkerhetskoden og velg "Done"**

Om alle opplysningene stemmer, kommer terminalen til å behandle transaksjonen.

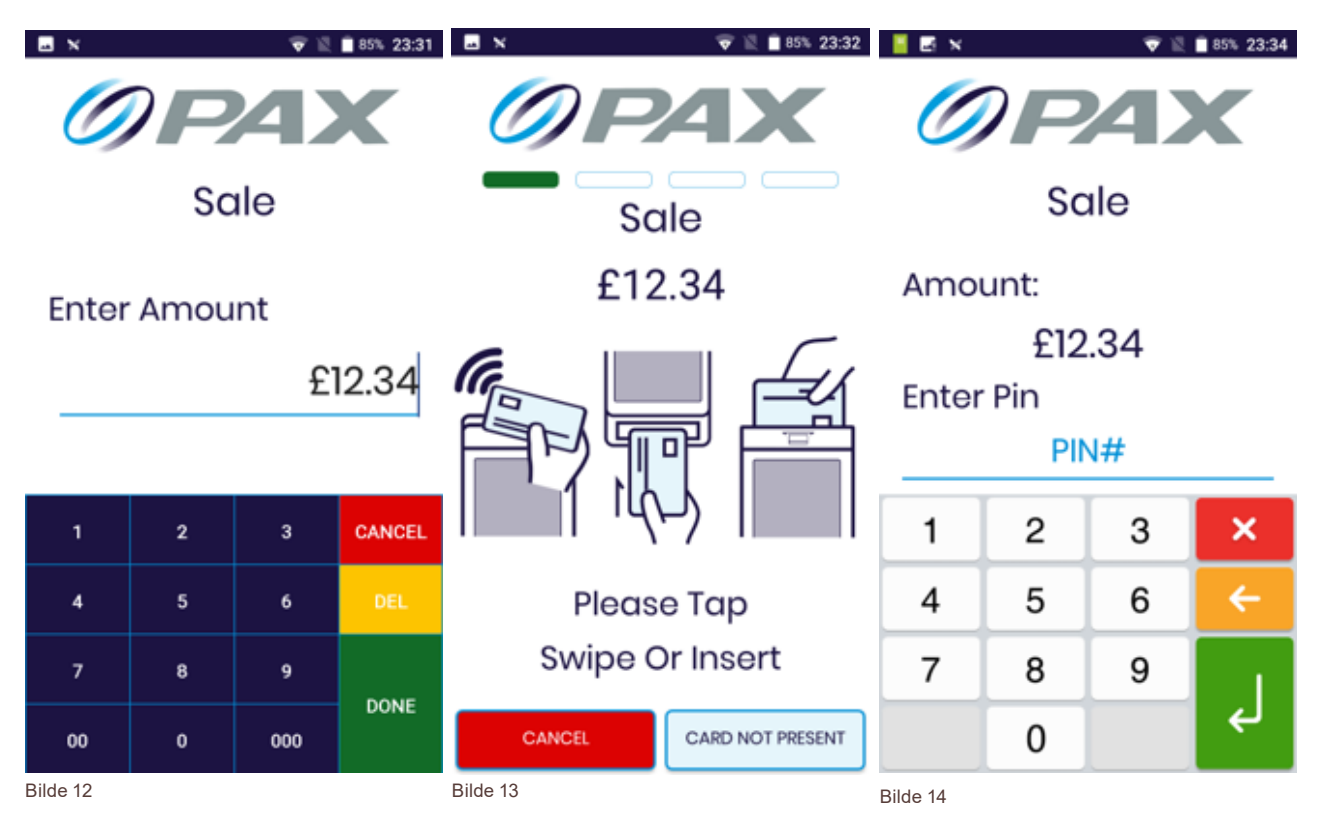

Hvis transaksjonen godkjennes, vises en grønn hake (Bilde 15). Hvis transaksjonen blir avvist, vises det et rødt kryss (Bilde 16).

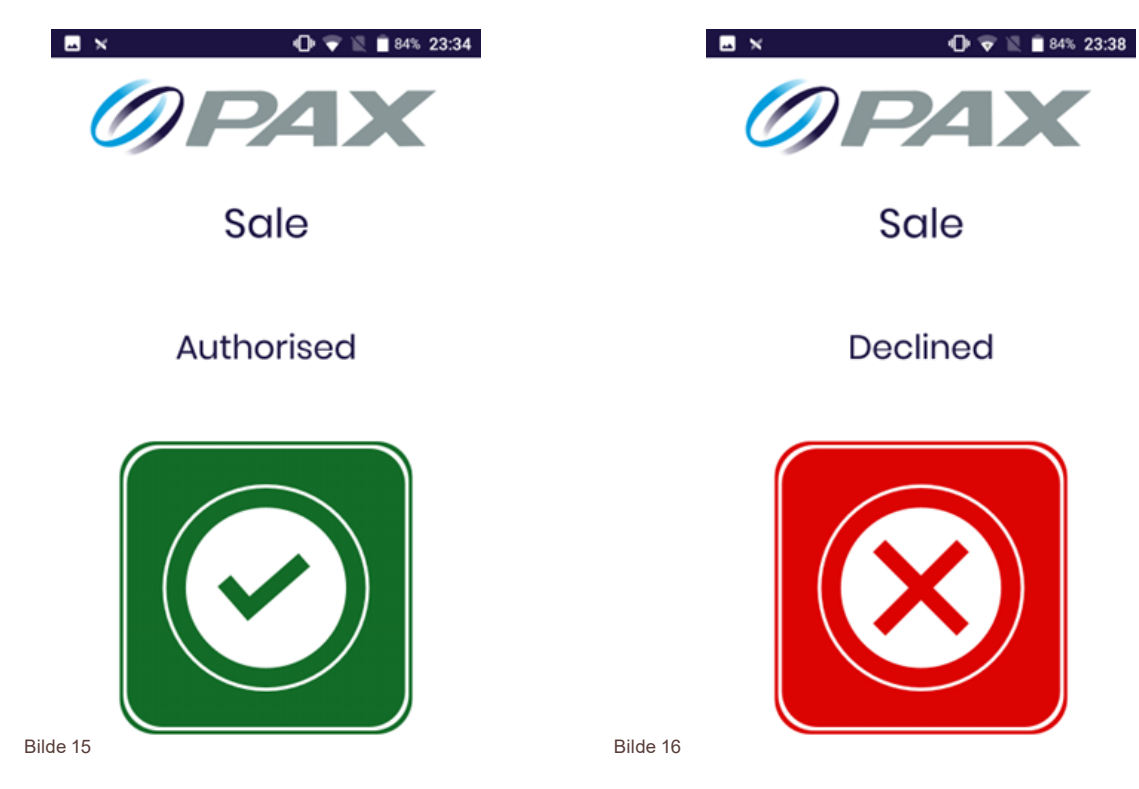

Salget er nå fullført og appen returnerer til hovedmenyen.

#### **Gjennomføre salget med cashback**

For å gjennomføre salget med cashback, velg "Sale" i hovedmenyen (Bilde 4).

Angi salgssum, og velg "Done" (Bilde 12).

Du kommer til å bestemme om man skal Swipe (Dra) eller Insert (Sette inn) kortet (Bilde 17).

Cashback kan kun utføres via kortleseren eller den magnetiske kortleseren. Be derfor kunden om å gjøre ett av følgende:

- **◊** Dra kortet i magnetiske kortleseren
- **◊** Sett kortet inn i kortleseren

Hvis cashback er aktivert, vil du bli spurt om cashback er nødvendig (Bilde 18). Hvis du velger ja, vil du bli bedt om cashback-beløp (Beløp 19). Når beløpet er lagt inn, velg "Done".

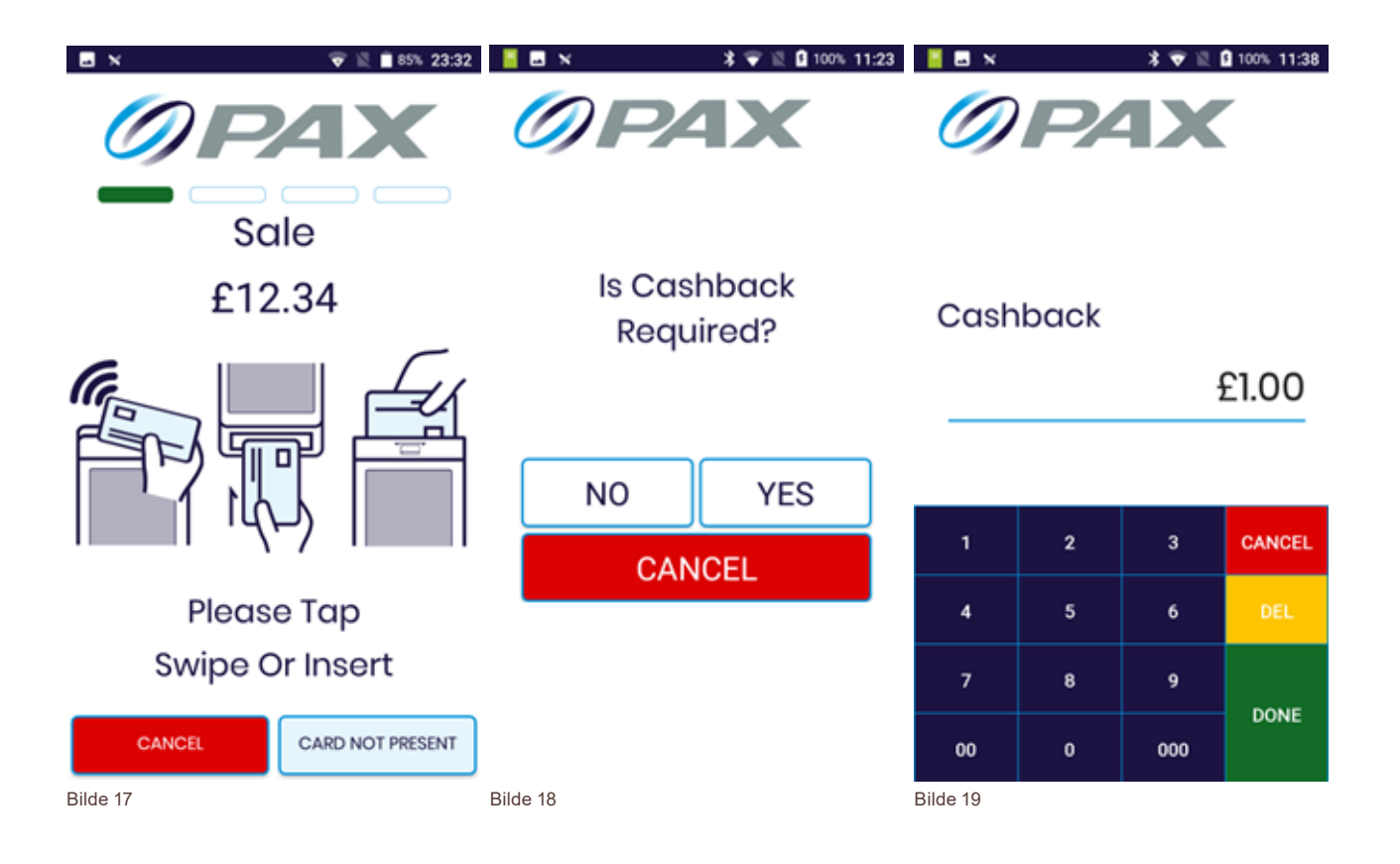

Be kunden taste inn PIN-koden sin. Hvis all informasjon er korrekt, vil terminalen behandle transaksjonen.

Hvis transaksjonen godkjennes, vises en grønn hake (Bilde 20). Hvis transaksjonen blir avvist, vises det et rødt kryss (Bilde 21).

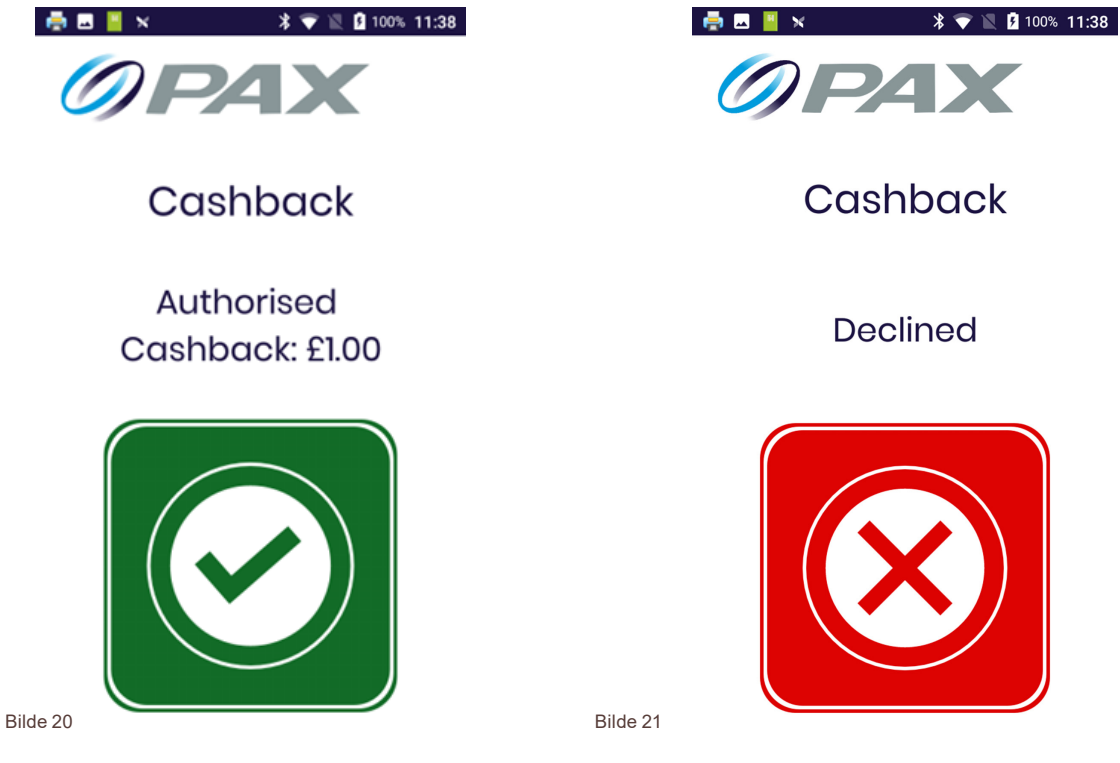

Salget med cashback er nå fullført og appen returnerer til hovedmenyen.

#### **Gjennomføre tilbakebetaling**

For å gjennomføre en tilbakebetaling, velg «Reversal» i hovedmenyen (Bilde 4). Skriv inn tilbakebetalingsbeløpet og velg «Done» (Bilde 22).

Du kommer til å bestemme om man skal Tap (Tæppe), Swipe (Dra) eller Insert (Sette inn) kortet, eller gjennomføre transaksjonen uten kort (Bilde 23).

Om kunden er i nærheten, be kunden gjøre følgende:

- **◊** Tæppe kortet på den kontaktløse leseren
- **◊** Dra kortet i magnetkortleseren
- **◊** Sette inn kortet i kortleseren

Om kunden ikke er i nærheten, velg "Card not present"-knappen:

- **◊** Skriv inn kortnummer og utløpsdato og velg "Done"
- **◊** Skriv inn sikkerhetskoden og velg "Done"

Om alle opplysningene stemmer, kommer terminalen til å behandle transaksjonen.

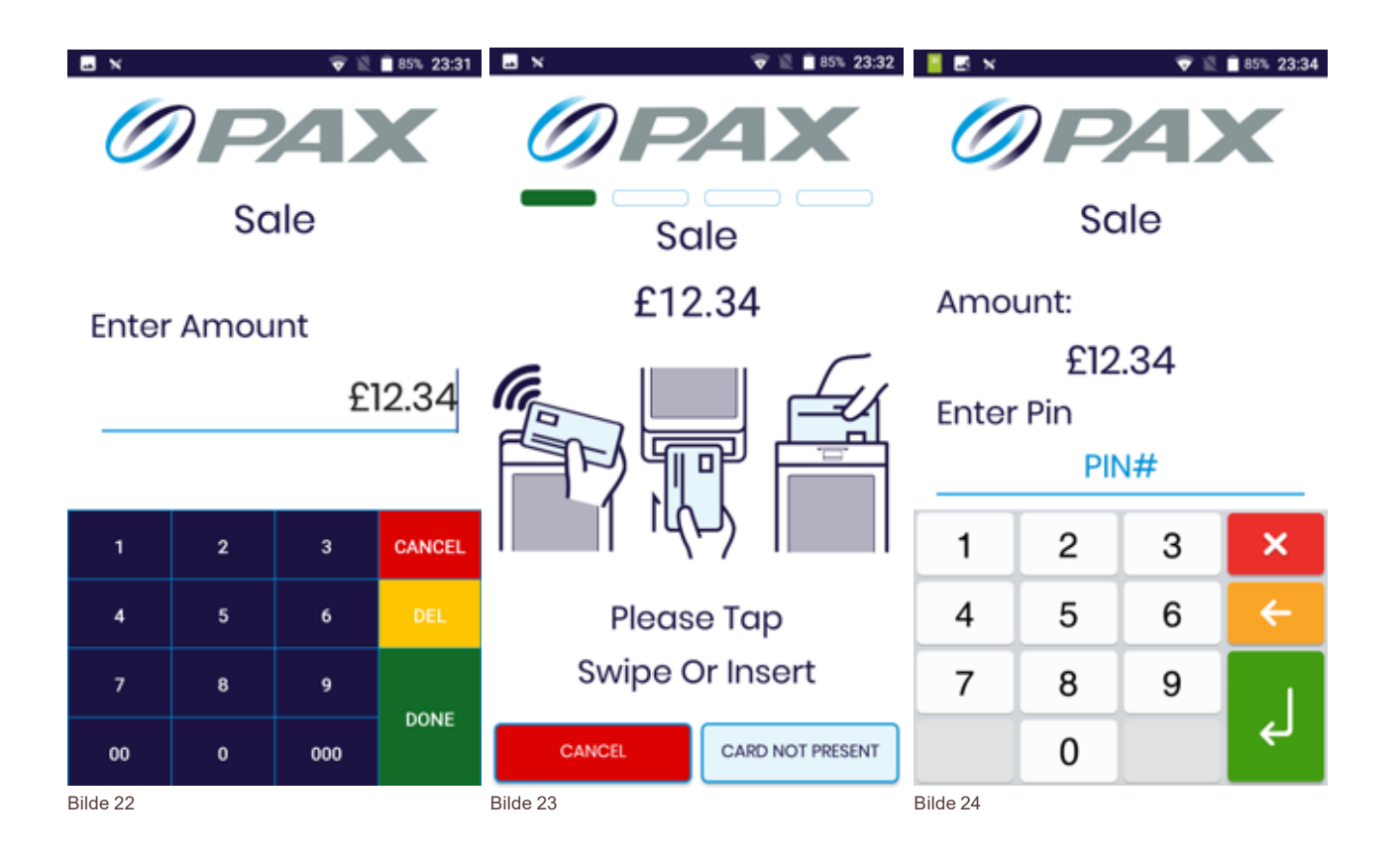

Hvis transaksjonen godkjennes, vises en grønn hake (Bilde 25). Hvis transaksjonen blir avvist, vises det et rødt kryss (Bilde 26).

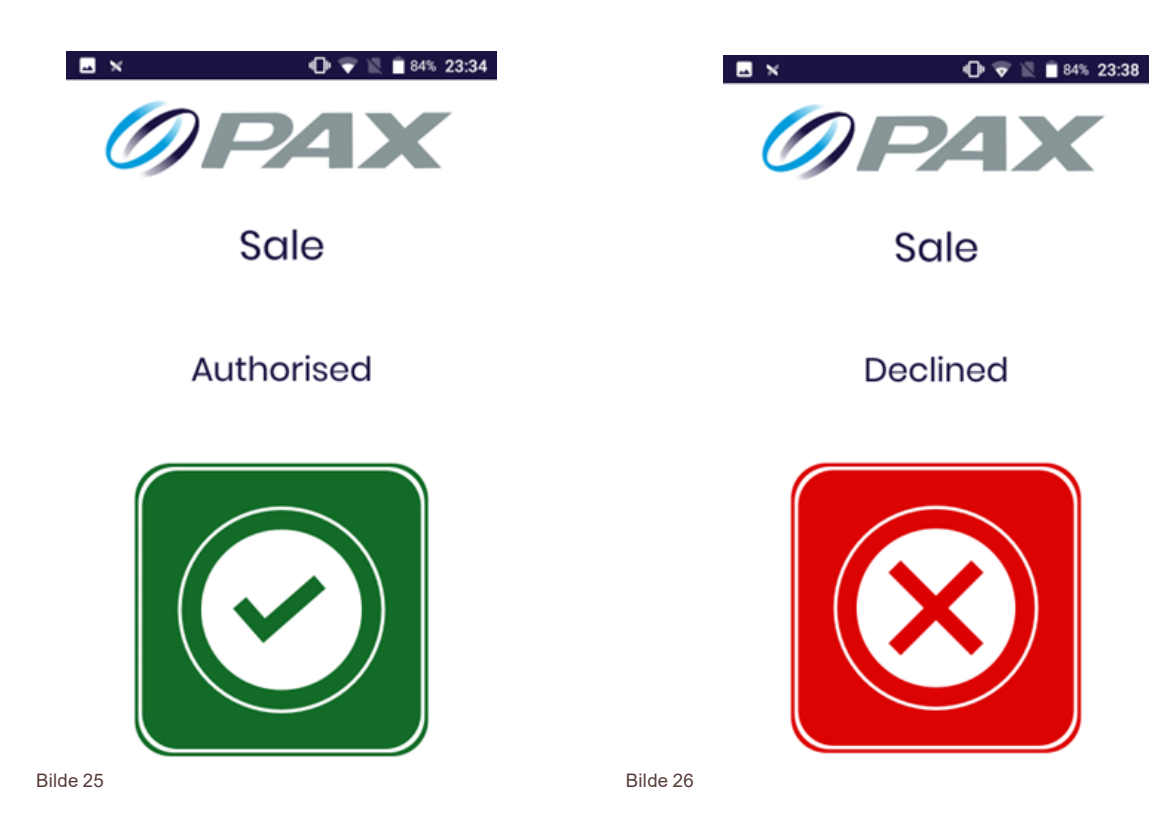

Tilbakebetalingen er nå fullført og appen returnerer til hovedmenyen.

#### **Gjennomføre salg eller tilbakebetaling uten at kunde er i nærheten**

For å gjennomføre et salg eller en tilbakebetaling uten at kunden er i nærheten, velg "Card Not Present" i hovedmenyen (Bilde 4).

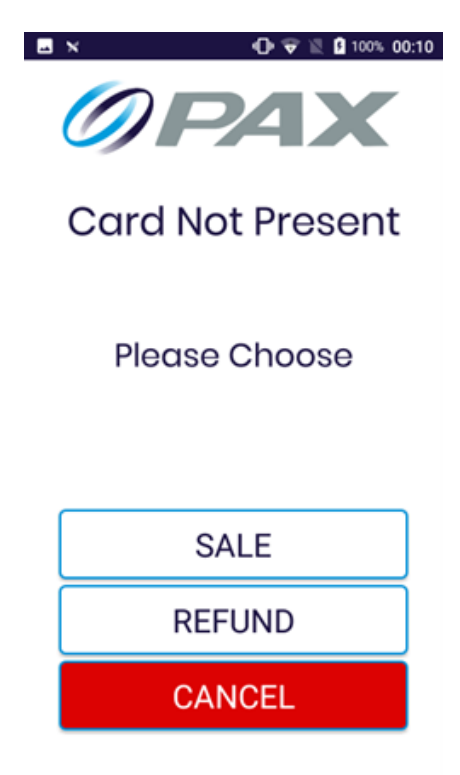

Bilde 27

Velg enten "Sale" eller "Refund" (Bilde 27), så kommer terminalen vise en skjerm for sikker betaling.

- **◊** Skriv inn beløpet
- **•** Skiv inn kortopplysningene
- **•** Skriv inn referanse (valgfritt)
- **◊** Velg "Start Transaction"

Om alle opplysningene stemmer, kommer terminalen til å behandle transaksjonen.

Hvis transaksjonen godkjennes, vises en grønn hake. Hvis transaksjonen blir avvist, vises det et rødt kryss.

Salget eller tilbakebetalingen er nå fullført og appen returnerer til hovedmenyen.

### **Skrive ut kvitteringskopier og se kvittering**

Fer å skrive ut kvitteringskopier og se kvitteringen, velg "Reprint Manager" i hovedmenyen (Bilde 4).

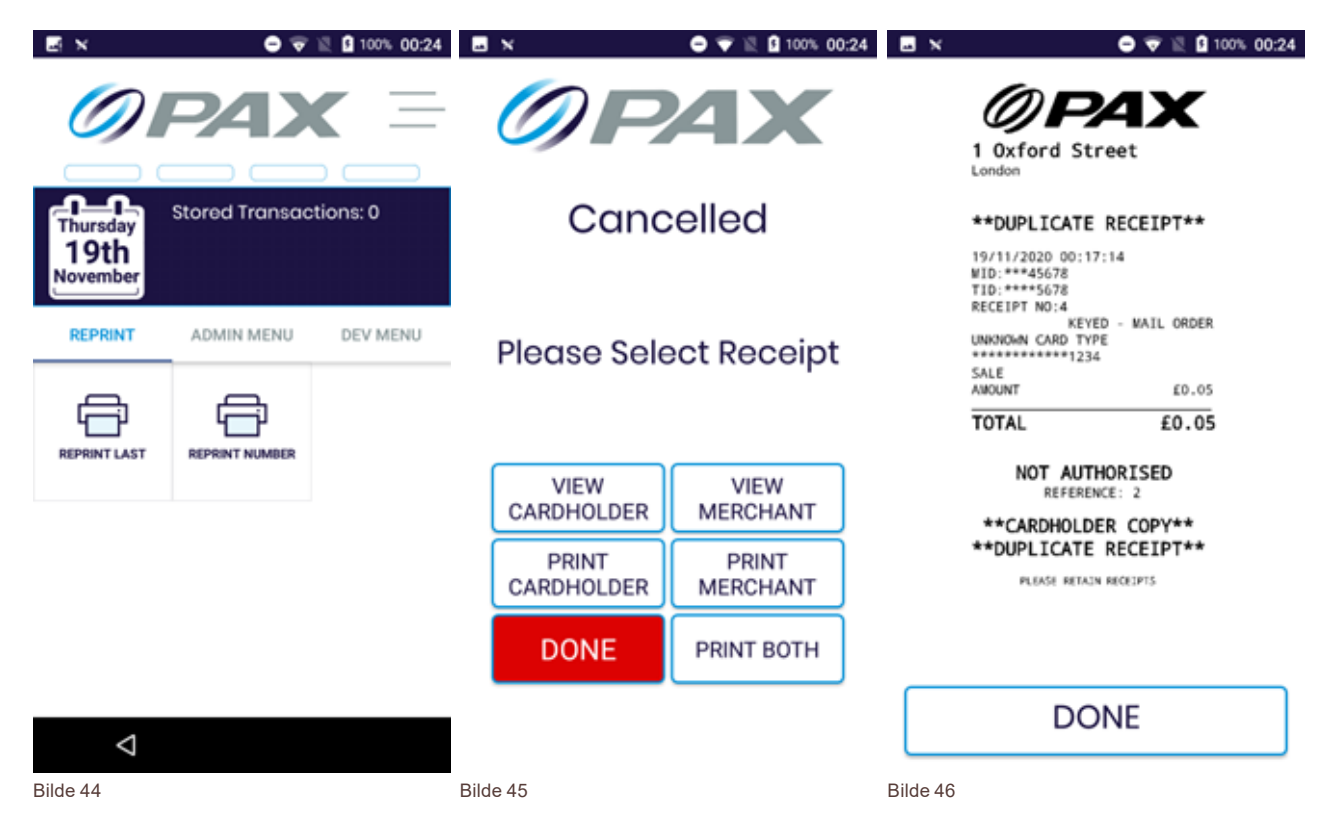

Du kan skrive ut seneste kvittering, eller velge en spesifikk kvittering med hjelp av kvitteringsnummer (Bilde 44). Hvis du velger «Reprint Number» (Skriv ut nummer) får du spørsmål om kvitteringsnummer før du kan fortsette.

Når du velger "Reprint Last» (Skriv ut seneste), vises kvitteringsmenyen (Bilde 45). Du kan velge å se kvitteringen på skjermen (Bilde 46) eller skrive ut den. Når du er ferdig, velg "Done".

Appen går da tilbake til hovedmenyen.

## **Se systeminformasjon**

For å se systeminformasjon, trykk på «Admin menu» (administrasjonsmeny) fra hovedmenyen (Bilde 4), og velg «System Info». Enheten kommer til å skrive ut diverse informasjon som kan brukes til feilsøking.

Systeminformasjonen som skrives ut er:

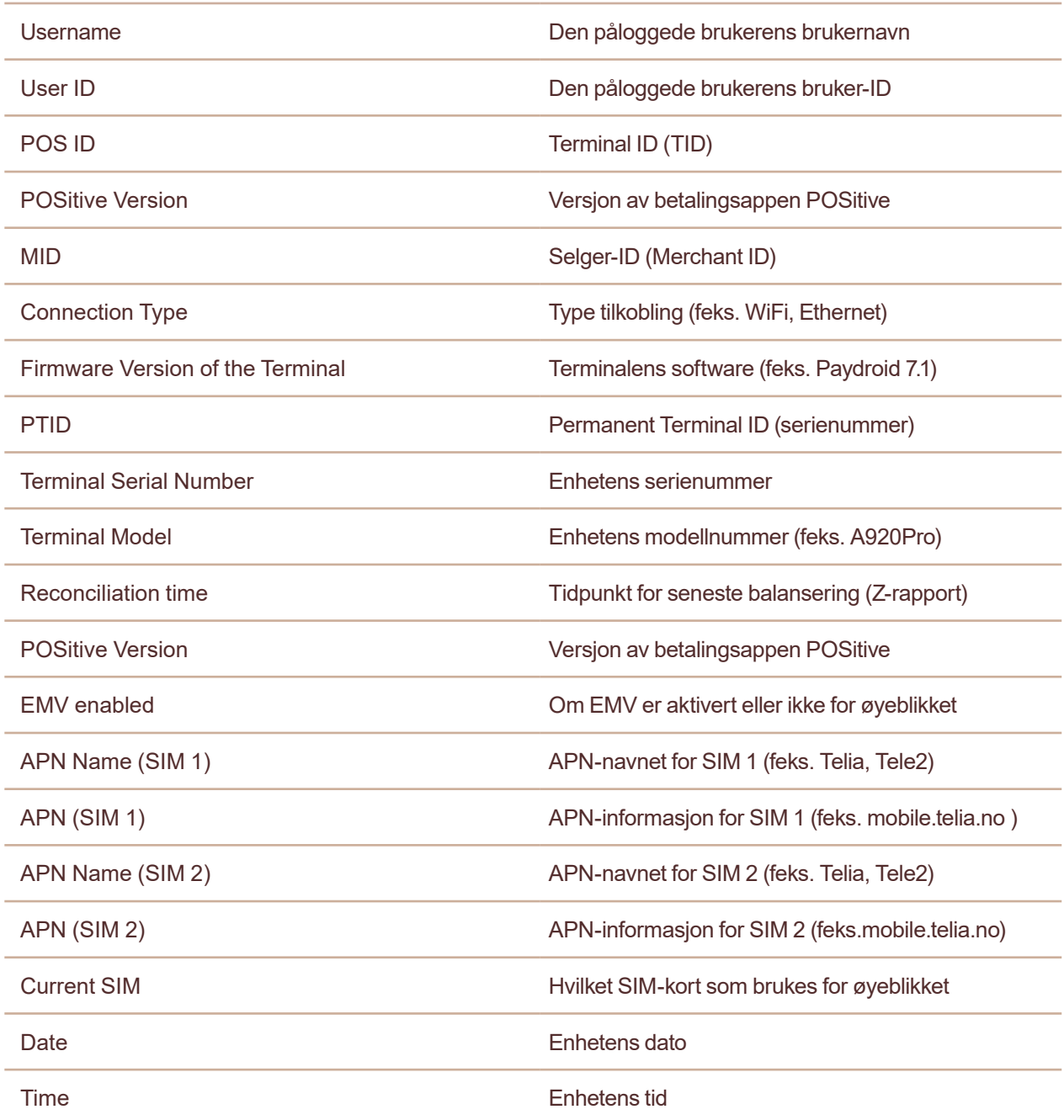

#### **Generere en X-rapport**

For å generere en X-rapport, trykk på «Admin menu» (administrasjonsmeny) fra hovedmenyen (Bilde 4) og velg «X Report (End of Shift)». Dette vil skrive ut rapporten.

En X-rapport og en Z-rapport inneholder samme informasjon, men X-rapport nullstiller ikke summeringen. Rapporten kan hentes ut når som helst på dagen for å se gjeldene salg, tilbakebetalinger og dagens nettomsetning, uten å påvirke noe av systemet.

#### **Se transaksjonshistorikk**

For å skrive ut terminalens transaksjonshistorikk, trykk på administrasjonsmenyen fra hovedmenyen (Bilde 4) og velg «History Report». Dette kommer til å skrive ut rapporten.

Transaksjonshistorikkrapporten viser dato og tid på rapporten, samt terminalens serienummer.

For hver transaksjon kommer rapporten til å vise:

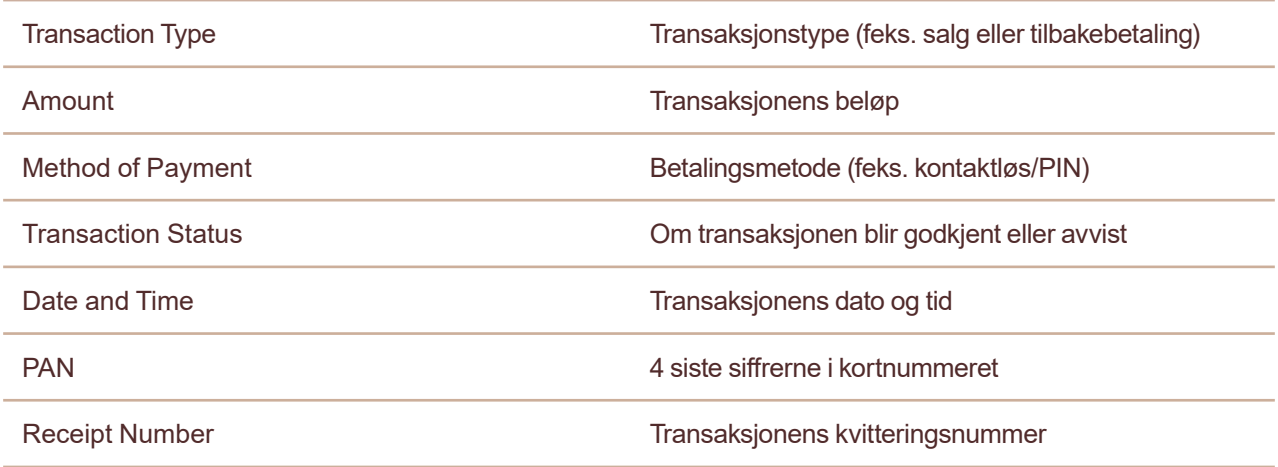

Transaksjonshistorikken tilbakestilles etter at en Z-rapport blir generert, men ikke etter at en X-rapport genereres.

#### **Håndtere brukere**

Appen POSitive har tre nivåer av brukere; administrator, superbruker og brukere.

Det finnes bare en administratorkonto, med bruker-ID «1234» som er nevnt i avsnitt 2.

Når du er innlogget via administratorkontoen, kan du opprette nye superbrukere og brukere. Superbruker har samme tillatelser i appen som administrator, men vanlige brukere har redusert tillatelse.

For å redigere brukere, trykk på administrasjonsmenyen fra hovedmenyen (Bilde 4) og velg «User Manager».

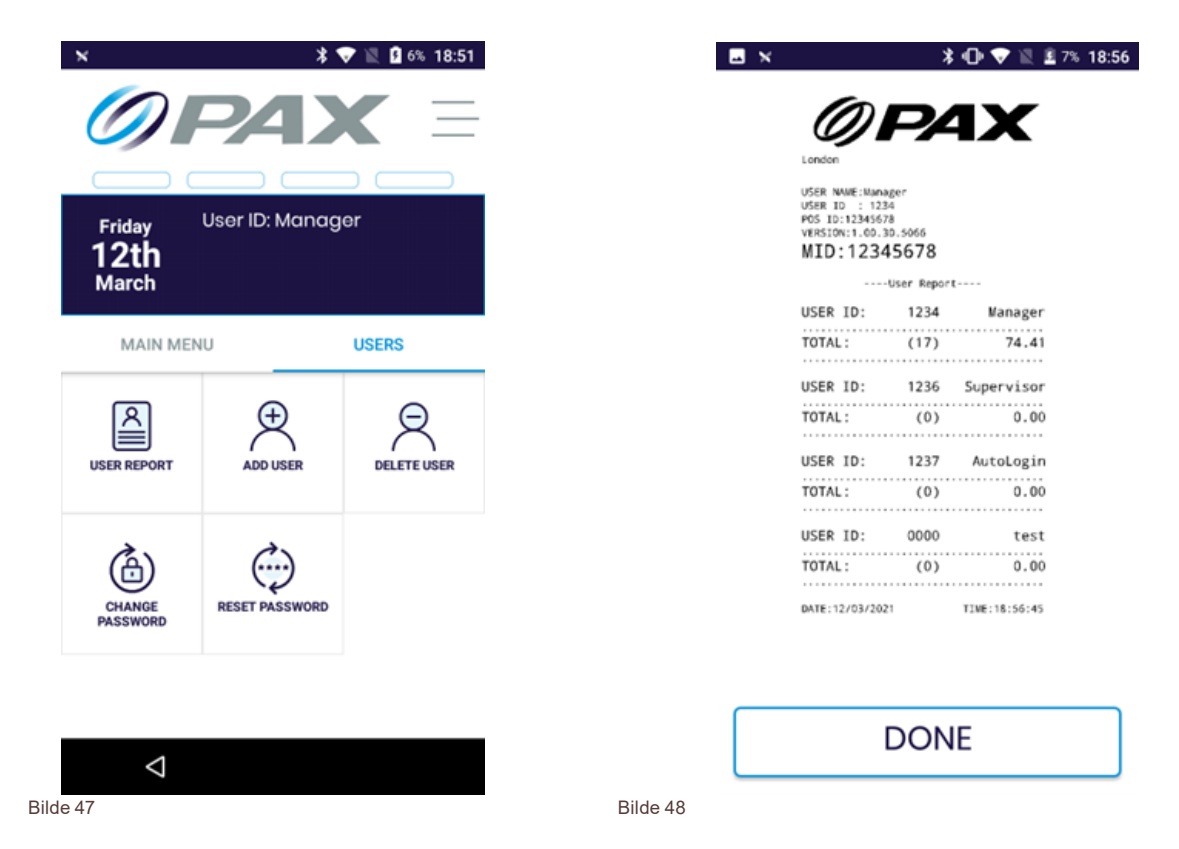

Fra menyen i "User Manager" kan du generere brukerrapport, skape og ta bort brukere, samt endre passord.

#### **Brukerrapport**

For å generere en brukerrapport, velg «User Report» fra menyen i «User Manager» (Bilde 47). Dette kommer til å skrive ut en rapport som vist på Bilde 48 og vise følgende informasjon:

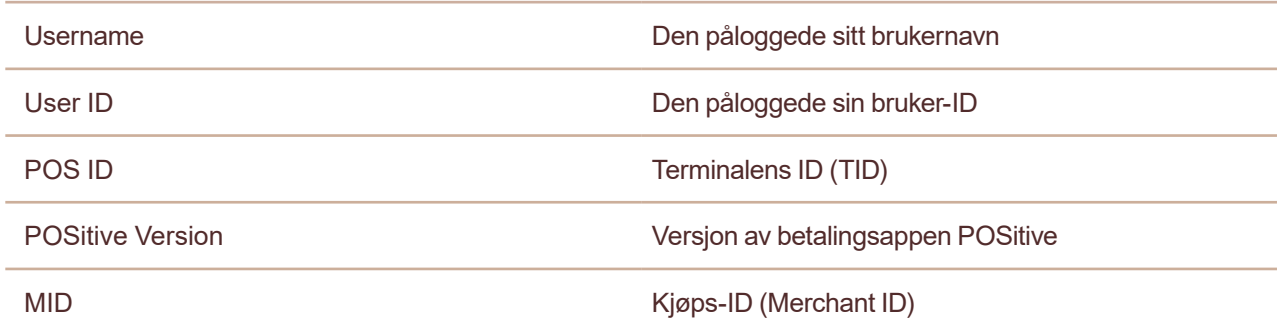

For hver bruker vises følgende:

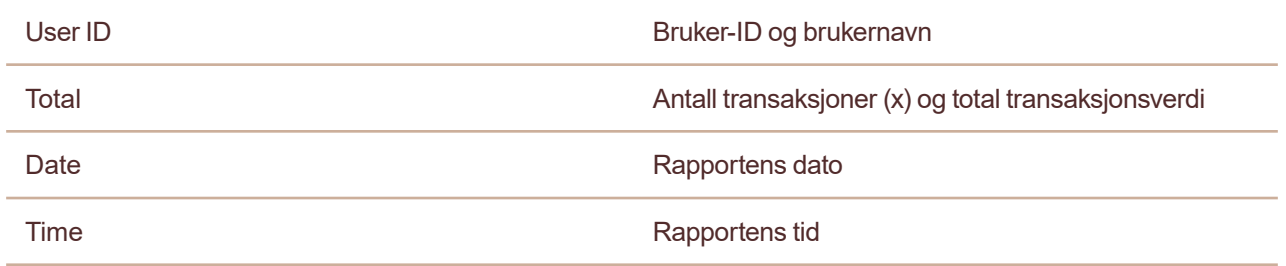

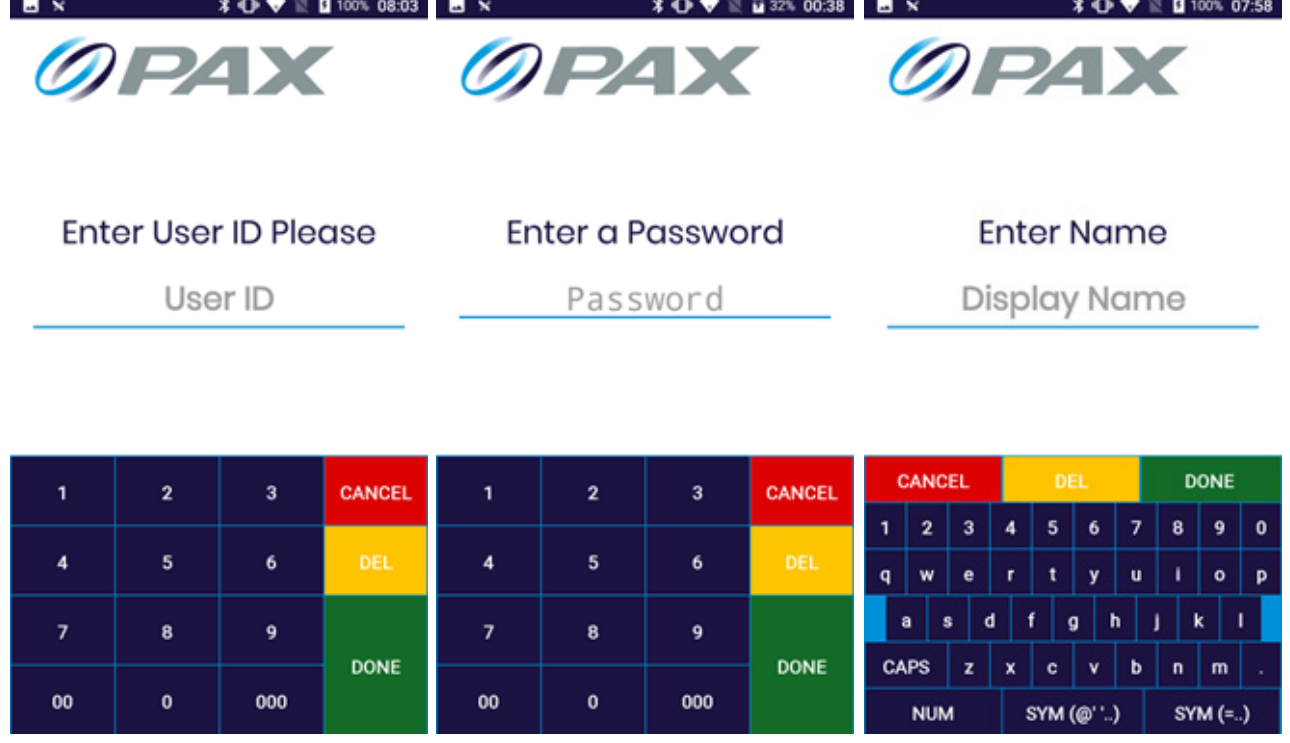

#### **Legge til og ta bort brukere**

For å legge til en ny bruker, velg «Add User» fra menyen i «User Manager» (Bilde 47). Du kommer til å måtte angi brukerID, passord og brukernavn for den nye brukeren (Bilde 49, 50 og 51). Hvert felt må ha minst fire tegn. Bilde 49 Bilde 50 Bilde 51

Når du har lagt inn informasjonen og trykker på "Done" kommer spørsmål om du vil gjøre den nye brukeren til en superbruker (Bilde 52). Når du har gjort dette valget kommer det en bekreftelse på at den nye brukeren er lagt til.

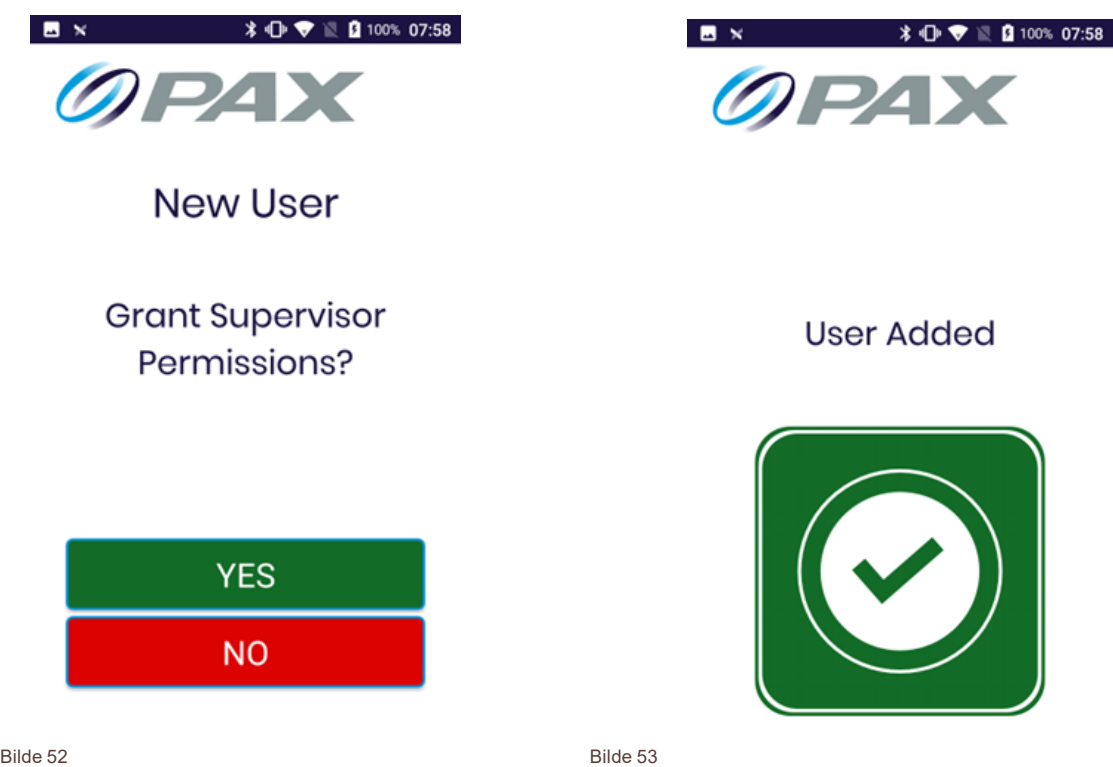

Opprettelsen av en ny bruker er nå fullført, og appen går tilbake til hovedmenyen.

For å ta bort en bruker, velg «Delete User» fra menyen i «User Manager» (Bilde 47). Du må angi bruker-ID for den brukeren du vil ta bort (Bilde 54). Når bruker-ID'en er bekreftet får du spørsmål om du er sikker på at du vil ta bort denne brukeren (Bilde 55). Velger du ja kommer en bekreftelse på at brukeren er tatt bort.

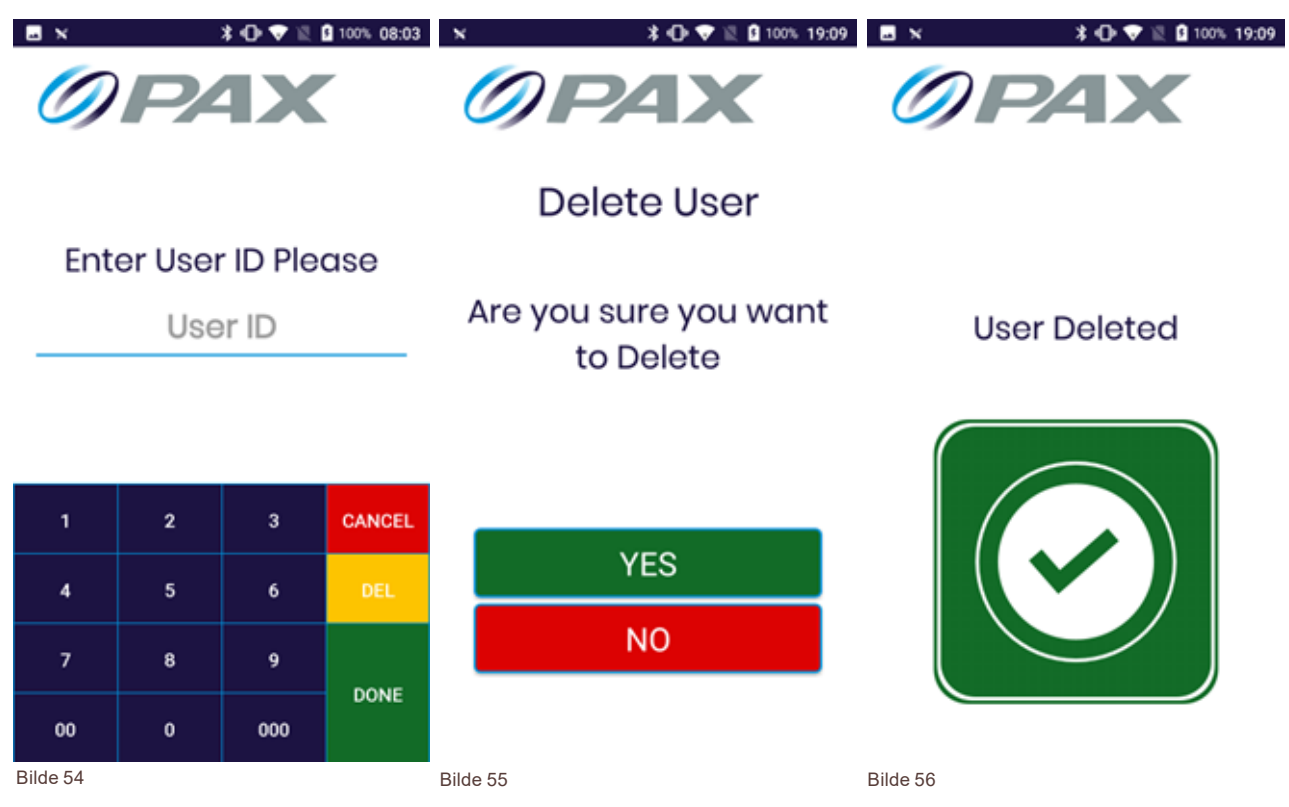

Fjerne en bruker er nå fullført, og appen går tilbake til hovedmenyen.